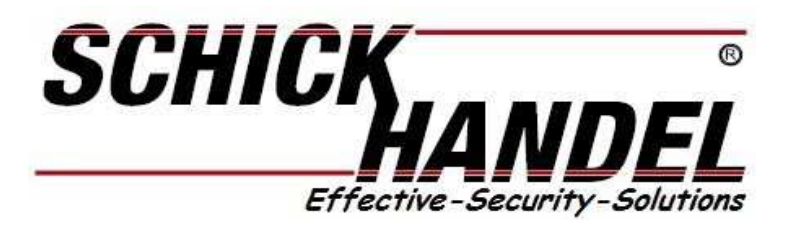

*Update Anleitung DMR18S Version 1.02 / DMR21*

- *Firmware*
- *UI Menü File*
- *Sprachansage*
- *Namensliste*

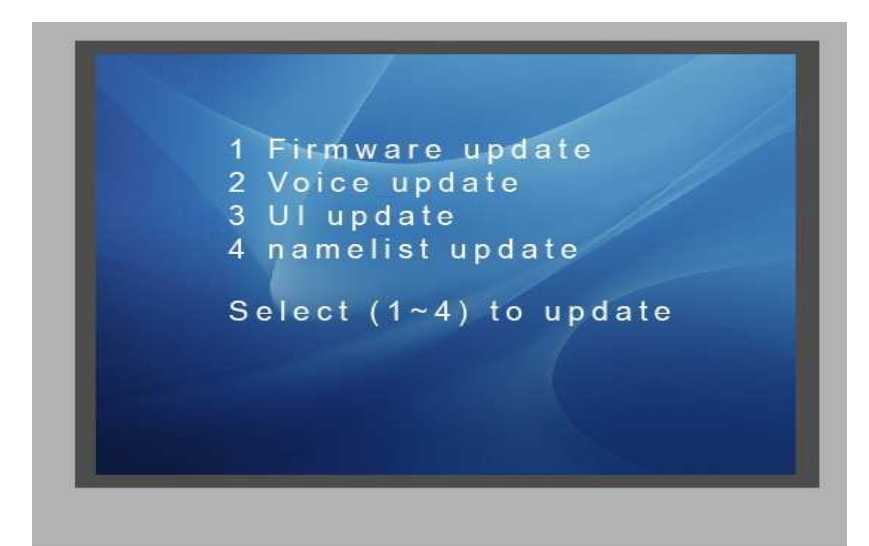

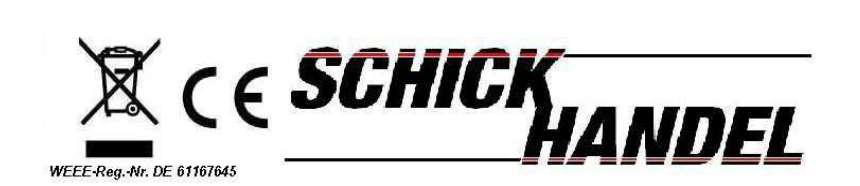

© Schick-Handel*®*  11/2015 nur für den internen Gebrauch

## **1. Namenlisten erstellen und Update DMR18S / DMR21**

**Diese Namens-liste wird benötigt um die zu wählenden ID Adressen der Türstation einzustellen (jeder Taste wir eine Adresse zugeordnet . Bei DMR18S und DMR21 TFT können noch Namen mit eingeben werden .** 

### **DMR21 Namelist Update mit SD Karte https://youtu.be/E2LdxHC9IWk Update Namenliste (Video) Wenn sie eine gepackte Datei von uns erhalten haben ...**

1. Formatieren einer SD Karte

2. kopieren des erstellten Ordners Update Namelist.bin auf SD Karte (Ordner sofern von uns gesendet muss entpackt sein.

3. In dem Ordner enthalten ist ein normales TXT File Namelist.txt die Bezeichnung darf nicht geändert werden

Wenn sie selbst eine Namelist Datei erstellen :

• Legen sie im Text-Editor oder einen anderen geeigneten Textverarbeitungsprogramm eine Datei Namelist.txt (im unicode Format) an. Bearbeiten der Namelist txt mit dem Text Editor (keine Umlaute verwenden)

```
Muster Namens-Liste
[101][(101)Alan[00][00][01][102][(102)Ron][00][00][02]
[103][(103)Annie][00] [00] [03]
```
### **Bedeutung der Abschnitte:**

[Am Keypad einzugebende Wohnungsnummer] [Name Max Muster] [gateway modu][router mode][ID Adresse des Monitors ]

verändern sie nicht das Format ändern sie lediglich die Zahlen für Wohnungsnummer / den Namen / und die ID Adresse

4 . speichern der fertigen Namlist.txt im **anzulegenden** Ordner Namelist.bin Achtung : als TXT Unicode speichern

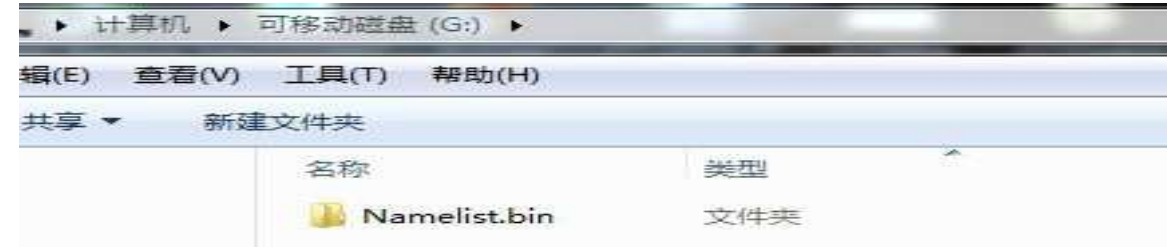

- BUS Stecker an DMR18S anstecken
- SD Karte mit dem Ordner Namelist.bin und der darin enthaltenen Namlist.txt in den SD Karten Slot einlegen **aber nicht einrasten**

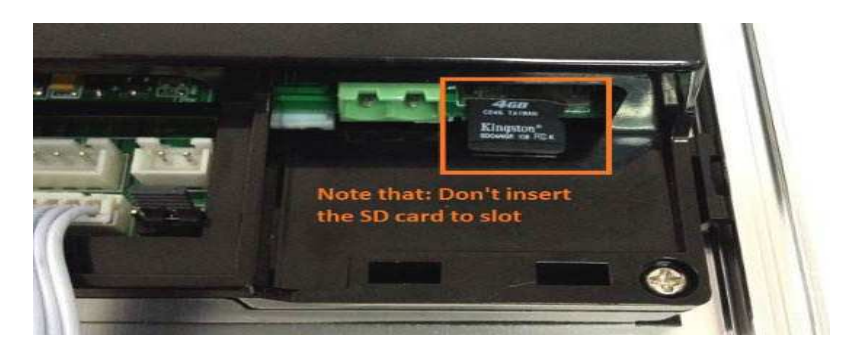

Nähere Informationen, sowie die Anleitungen zum Namelist Erstellung finden sie im TEC Support <http://www.schick-handel.de/tech-support/dmr21-t%C3%BCrklingel-fw-update-etc/>

Den Zugang erfragen sie im Live Support auf [www.schick-handel.de](http://www.schick-handel.de/)

# **Das Master Setup Menü**

hier können Updates für UI File (Menü),Sprachansage, Firmware und Namenliste eingespielt werden

Eingabe über Key Pad bei DMR18 S (für DMR21 siehe letzte Seite \* )

**# 8014**

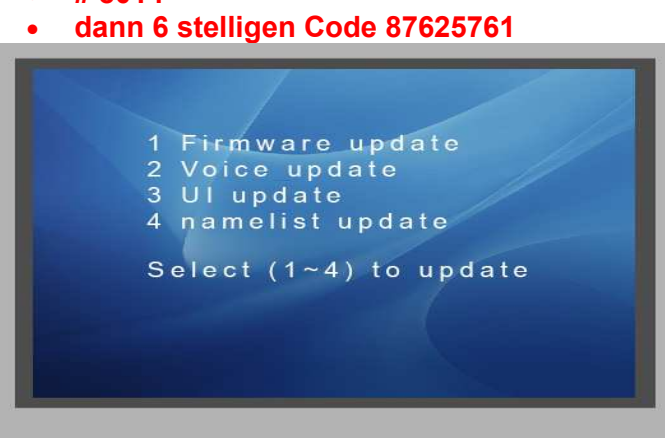

- **Auswahl 4 Namenslisten Update**
- **Anzeige Update ready**
- **nun erst die SD Karte ganz einführen**
- **....Download**
- **SD Karten entfernen**
- betätigen sie **belangen die Namenliste anzuzeigen**.

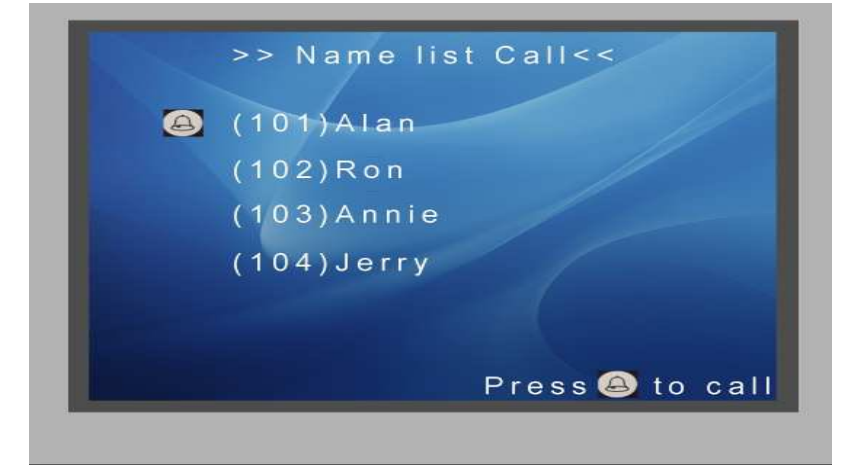

## **Firmware, Sprachansage File (ring.bin) und Menü Update (deutsches Menü) Update :**

Eingabe über Key Pad :

- **# 8014**
- **dann 6 stelligen Code 87625761**

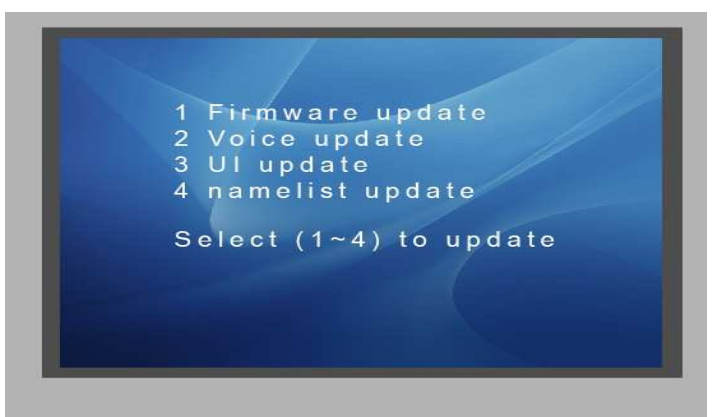

**Auswahl 1 für Update : Firmware bitte prüfen sie die FW Version an ihrer DMR18S durch #+# betätigen** 

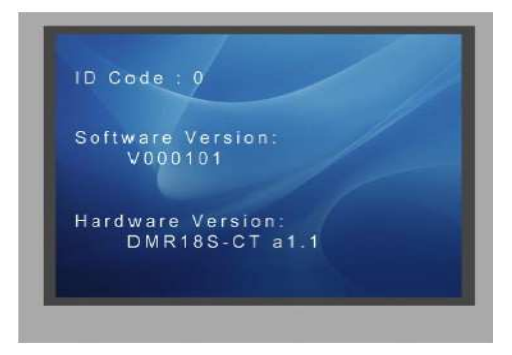

**die Version sollte > 1.1 sein . Eine neue Firmware erfragen sie im TEC Support** 

**Update ist der gleiche Vorgang wie Update Namensliste** 

Eingabe über Key Pad :

- **# 8014**
- **dann 6 stelligen Code 87625761**

#### **Update UI Files nach Update FW (beim TEC Support zu erfragen)**

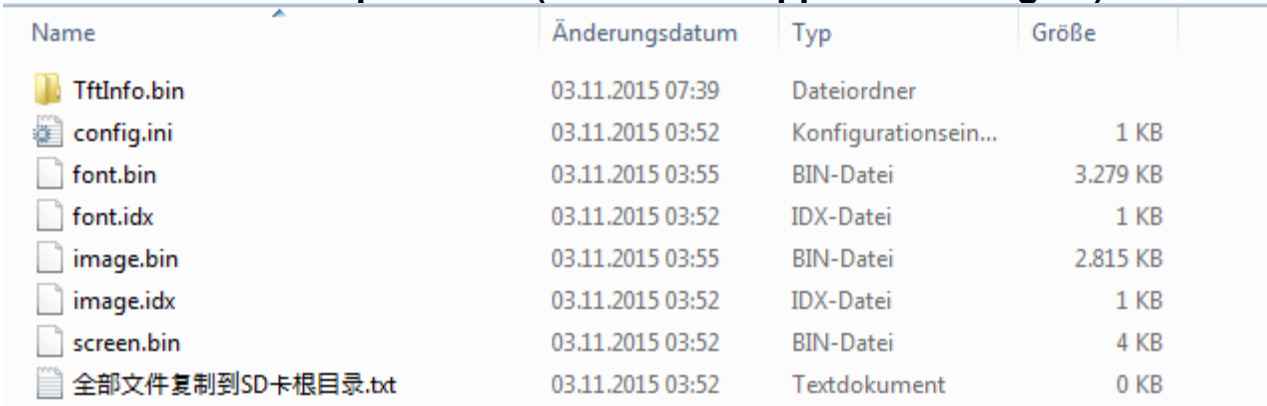

kopieren sie diesen Ordner auf eine SD Karte und betätigen sie im Master Setup Menü 3 für UI Update

**dann 6 stelligen Code 87625761**

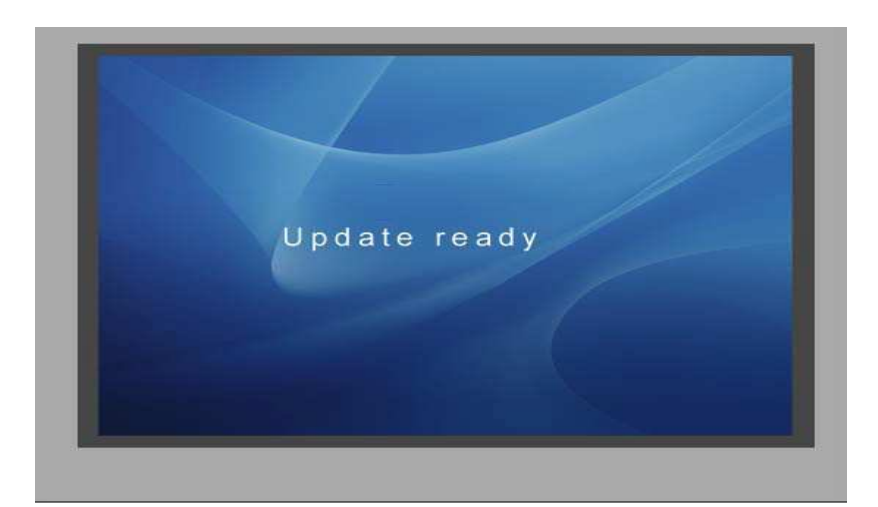

**nun erst die SD Karte einlegen das Update wird nun ausgeführt** 

**Falls nicht Türstation vom BUS , SD Karte raus , BUS anstecken Code eingeben und Prozedur wiederholen . Wichtig ist sd Karte erst nach bestätigen des Update Vorgangs einlegen** 

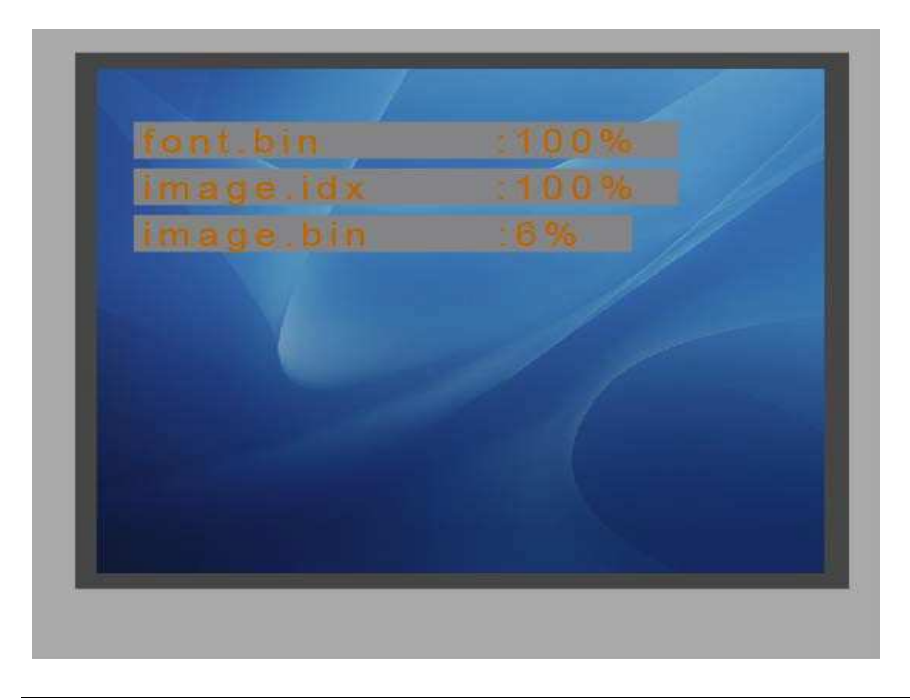

**DMR21 Master Setup :**

**Für die DMR21 gibt es keine Master Setup Menü . Das einspielen der Firmwareund der Nameliste verfahren sie wie folgt .** 

#### **1. BUS anstecken**

2. DIP 6 auf on (beep) :

3. dann Karte mit dem Ordner Namelist.bin der die Namelist.txt

enthält oder den entsprechenden Ordner und Files für Firmware oder Menü Update

#### *UI Files für TFT Display DMR21*

- **TFT Display Rückseite öffnen (Abdeckung**
- **BUS anstecken**
- **SD Karte mit den UI Dateien und Ordnern einstecken**
- **update startet automatisch**
- •

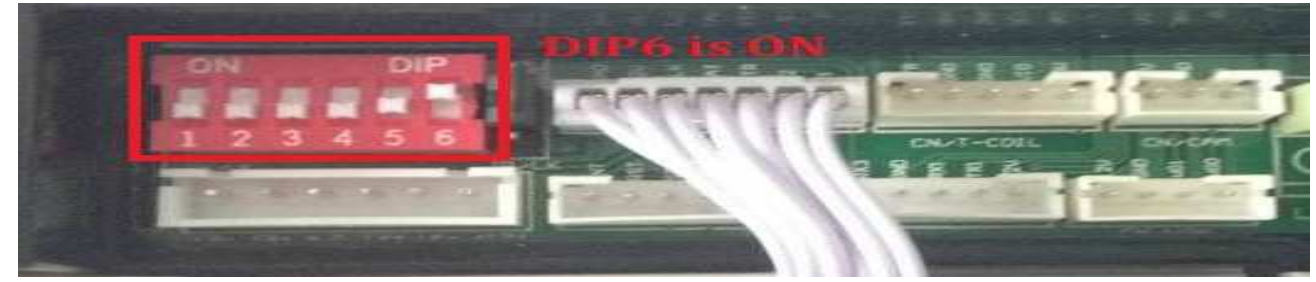

# SD Karte einstecken

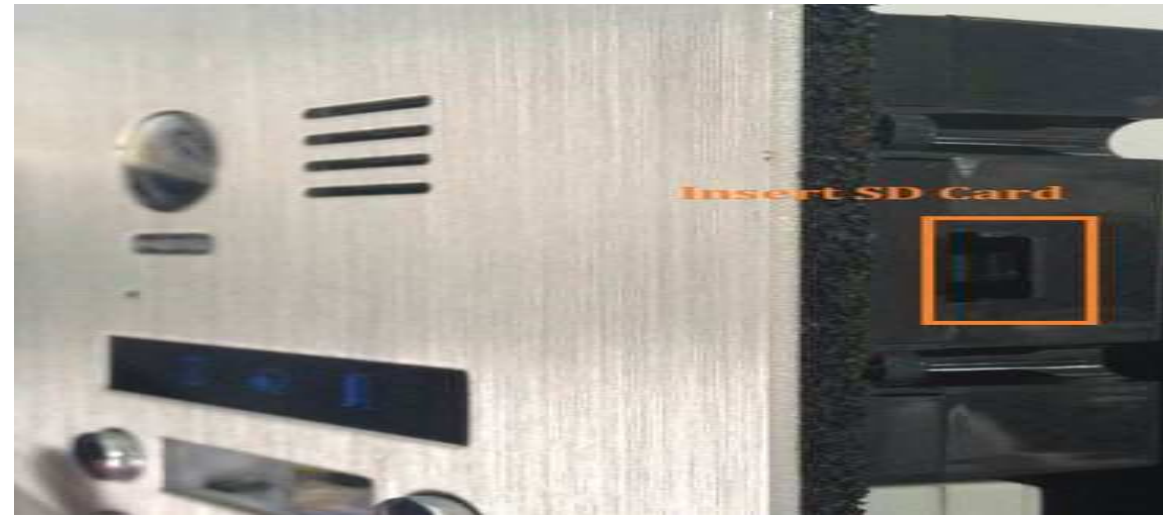

langer beep Ton ...warten ......

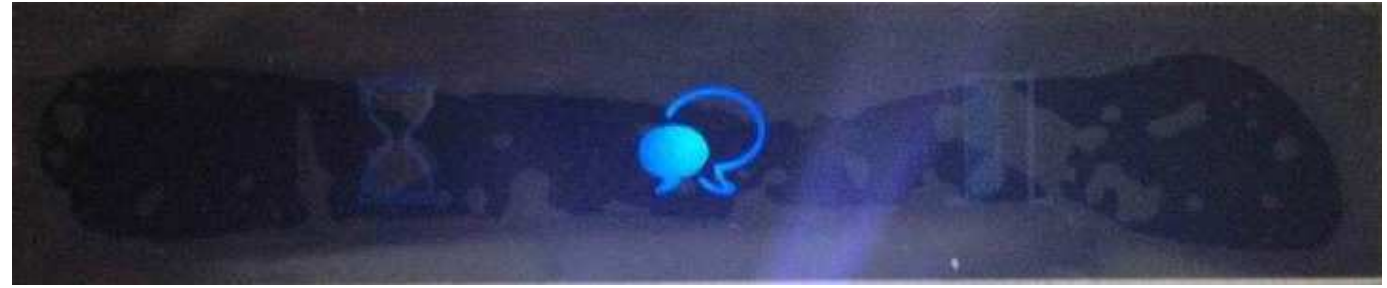

Nach 20 Sekunden LED sprechen schaltet ab .

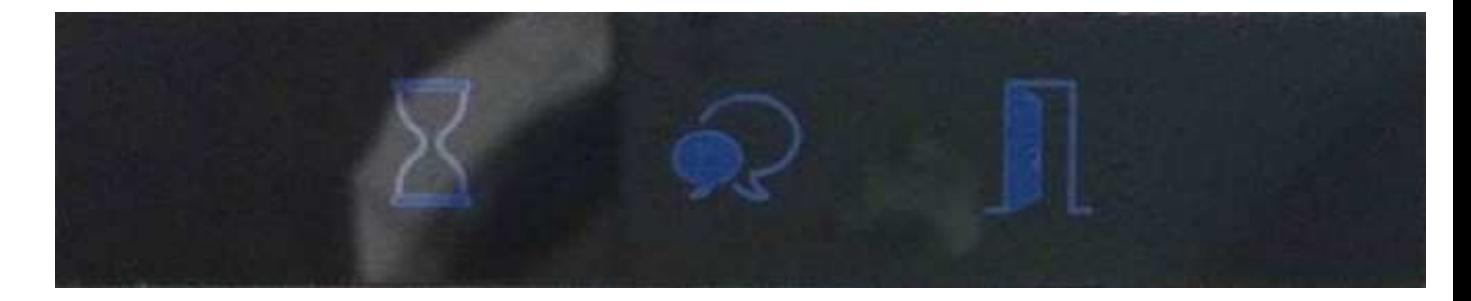

fertig die Namenliste wird im Display angezeigt . DIP 6 auf aus